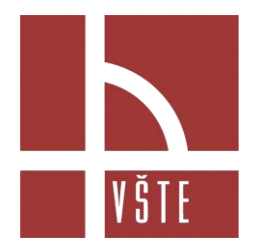

## **VYSOKÁ ŠKOLA TECHNICKÁ A EKONOMICKÁ V ČESKÝCH BUDĚJOVICÍCH**

# **Posudek pro bakalářskou práci**

#### **Přihlášení do informačního systému VŠTE**

na internetové adrese **http://is.vstecb.cz** běží Administrativní server VŠTE (IS VŠTE). K přihlášení do systému je nutné kliknout na odkaz: *Osobní administrativa*, kde vyplníte své přístupové údaje, které tvoří UČO a heslo, které máte v e-mailu.

Následuje několik bodů k úspěšnému uložení a vytisknutí posudku:

#### **1/ Sekce ŠKOLITEL – Přečíst si práci a vytvořit posudek dle šablony**

Po přihlášení dáte v levém sloupci sekci: **ŠKOLITEL**, kde je k Vaší osobě přiřazen student se svoji BP. Pod studentovým jménem dáte odkaz:

- *Archiv závěrečné práce* (kde si můžete práci přečíst) a po přečtení práce se vrátíte do sekce školitel, pro vytvoření posudku.
- *Vytvořit posudek dle šablony.*

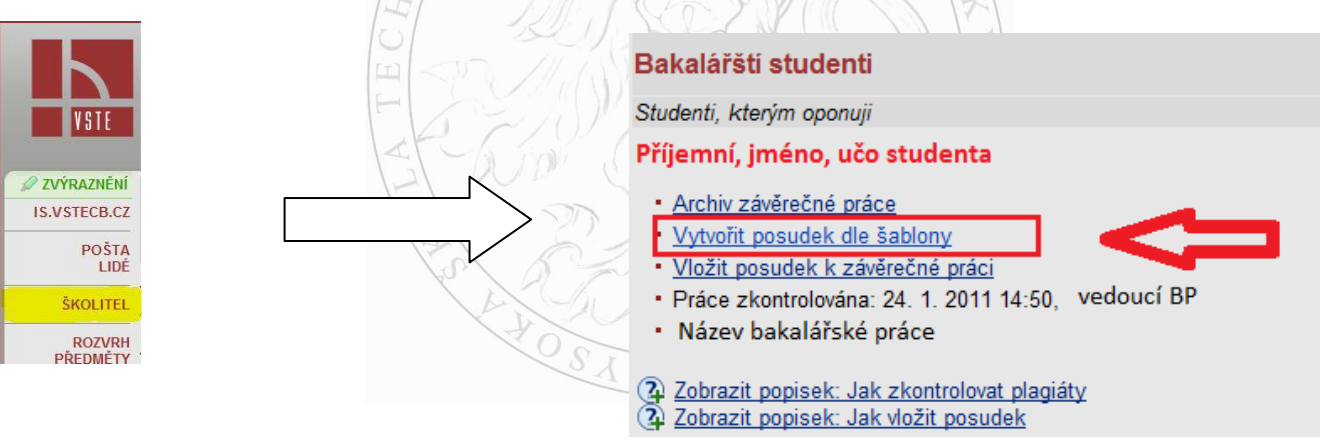

Obrázek č. 1 – vytvoření posudku

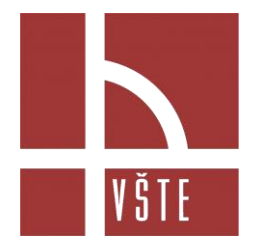

### **2/ Jak vybrat šablonu v IS, po rozkliknutí můžete vyplnit formulář**

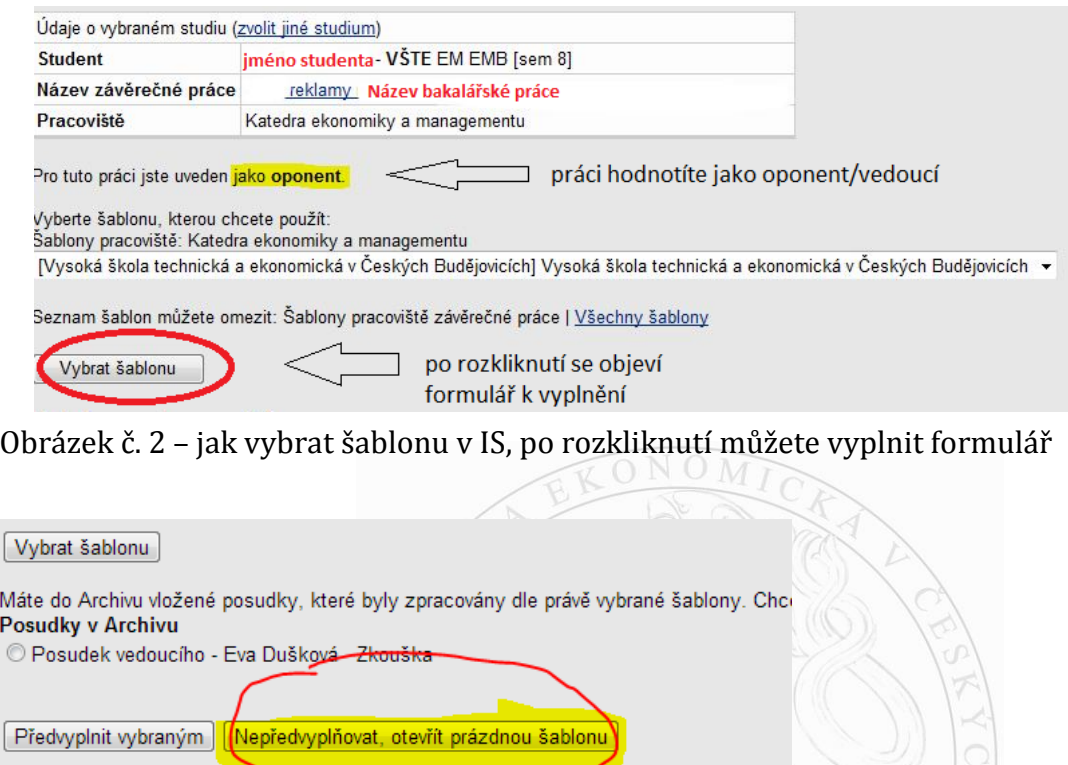

Obrázek č. 3 – jak vybrat šablonu v IS, po rozkliknutí můžete vyplnit formulář

Při dalším posudku je potřeba kliknout na "Nepředvyplňovat, otevřít prázdnou šablonu."

#### **3/ Vyplnit posudek**

V posudku se vyplňují kritéria uvedené v hodnoticí škále včetně verbálního posouzení silných a slabých stránek. Posudky je nutné psát konkrétně na každou práci, aby nebyla možnost zaměnění posudků (např. konkrétní slabé a silné stránky práce - vyvarovat se např. obecným frázím tipu: Student odevzdal průměrnou práci). Celkové hodnocení v rámci posudku není průměrem dílčích hodnocení uvedených kritérií, závisí na osobě hodnotitele, kterým kritériím přidá větší váhu. Po vyplnění doporučit/či nedoporučit studenta k obhajobě. Úroveň posudku musí odpovídat hodnocení Kvalifikačního řádu VŠTE.

Kvalifikační stupnice odpovídá zásadám ECTS a má tyto stupně:

/A/ Výborně – 1 /B/ Velmi době - 1,5 /C/ Dobře - 2 /D/ Uspokojivě - 2,5 /E/ Dostatečně - 3 /F/ Nevyhověl(a) – 4

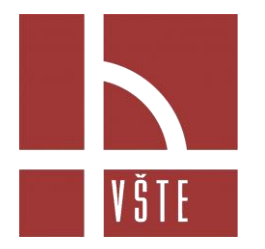

## **VYSOKÁ ŠKOLA TECHNICKÁ A EKONOMICKÁ V ČESKÝCH BUDĚJOVICÍCH**

#### **3 a/ kritéria hodnocení**

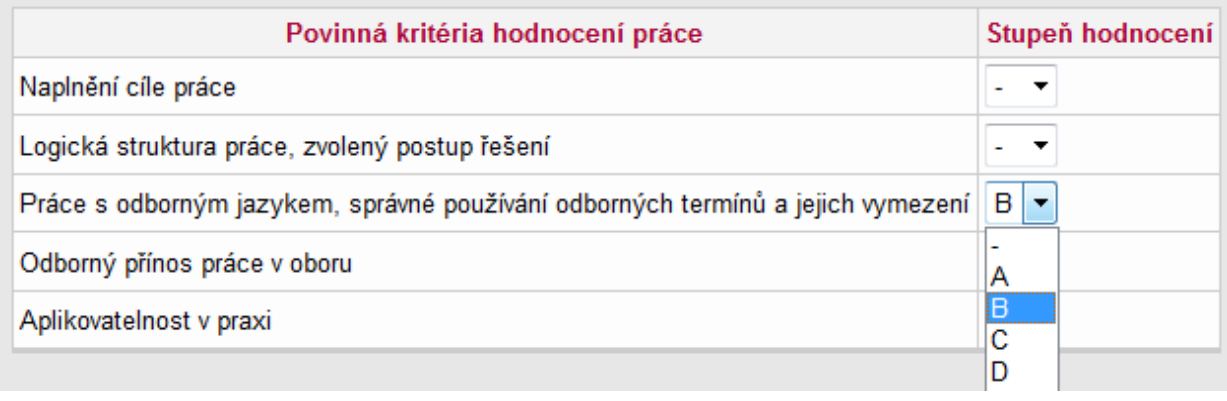

Obrázek č. 3 – kritéria hodnocení – vyplnit všechny kritéria známkou

### **3b/ Silné a slabé stránky (dále pokračování ve vyplňování posudku) a doplňující otázky**

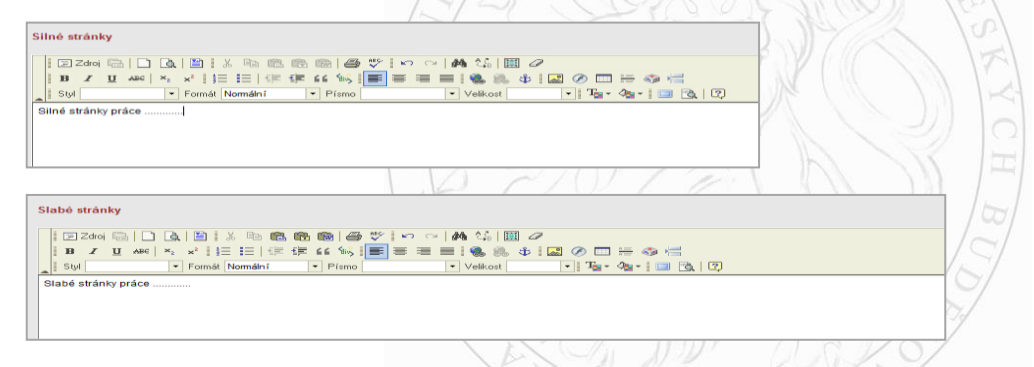

Obrázek č. 4 – silné/slabé stránky – např. konkrétní slabé a silné stránky práce - vyvarovat se např. obecným frázím tipu: Student odevzdal průměrnou práci.

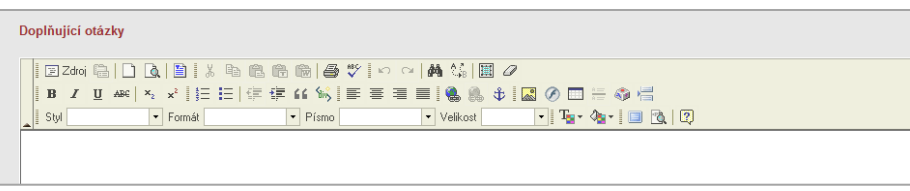

Obrázek č. 5 – doplňující otázky – toto pole je vhodné doplnit vhodným počtem otázek, týkající se práce, (stačí pár otázek, není myšleno 10 doplňujících otázek)

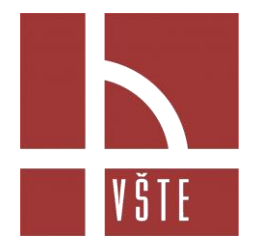

### **3c/ Poslední fáze vyplnění posudku**

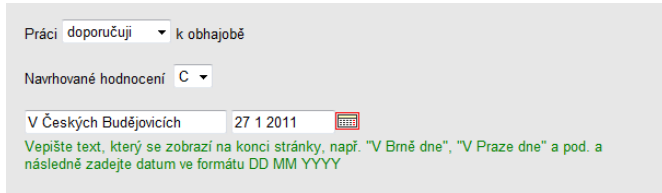

Obrázek č. 6 - Práci doporučuji/nedoporučuji k obhajobě / Navrhované hodnocení (možnost známky od A až F) / Text, dnešní datum je již automaticky nastaven

### **4/ Uložit**

```
Průbežně uložit
                     do Mých konceptů posudků
     Vytvořit náhled posudku
                                ve formátu PDF
Uložit hotový posudek do archivu
Neukládat
```
Obrázek č. 7 – uložit

## **5/ Po uložení posudku IS - tisk**

**Úspěšně uloženo do Archivu. [Zpět do správy posudků](https://is.vstecb.cz/auth/skolitel/sprava_posudku.pl?fakulta=5610;obdobi=50;studium=372)**

**Verze pro tisk úspěšně vytvořena.**

[Stáhnout posudek](https://is.vstecb.cz/auth/th/6057/vste_b/posudek_vedouciho.pdf) pro tisk.

Obrázek č. 8 – posudek vytisknout

Po vyplnění posudku dáte "ULOŽIT" a posudek se automaticky uloží do archivu studenta. Po uložení do IS je nutné formulář z IS vytisknout a podepsaný ho doručit na pedagogické oddělení VŠTE (je možné donést osobně nebo poštou).

Adresa pro poslání posudku: Vysoká škola technická a ekonomická v Českých Budějovicích Pedagogické oddělení, Okružní 517/10, 370 01 České Budějovice

**Případné dotazy směřujte na pedagogické oddělení VŠTE – telefon: 387 842 117**